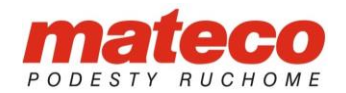

# udtszkolenia.pl – aspekty techniczne uczestnictwa w szkoleniu online

## Spis treści

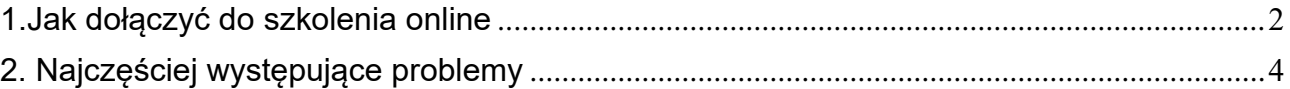

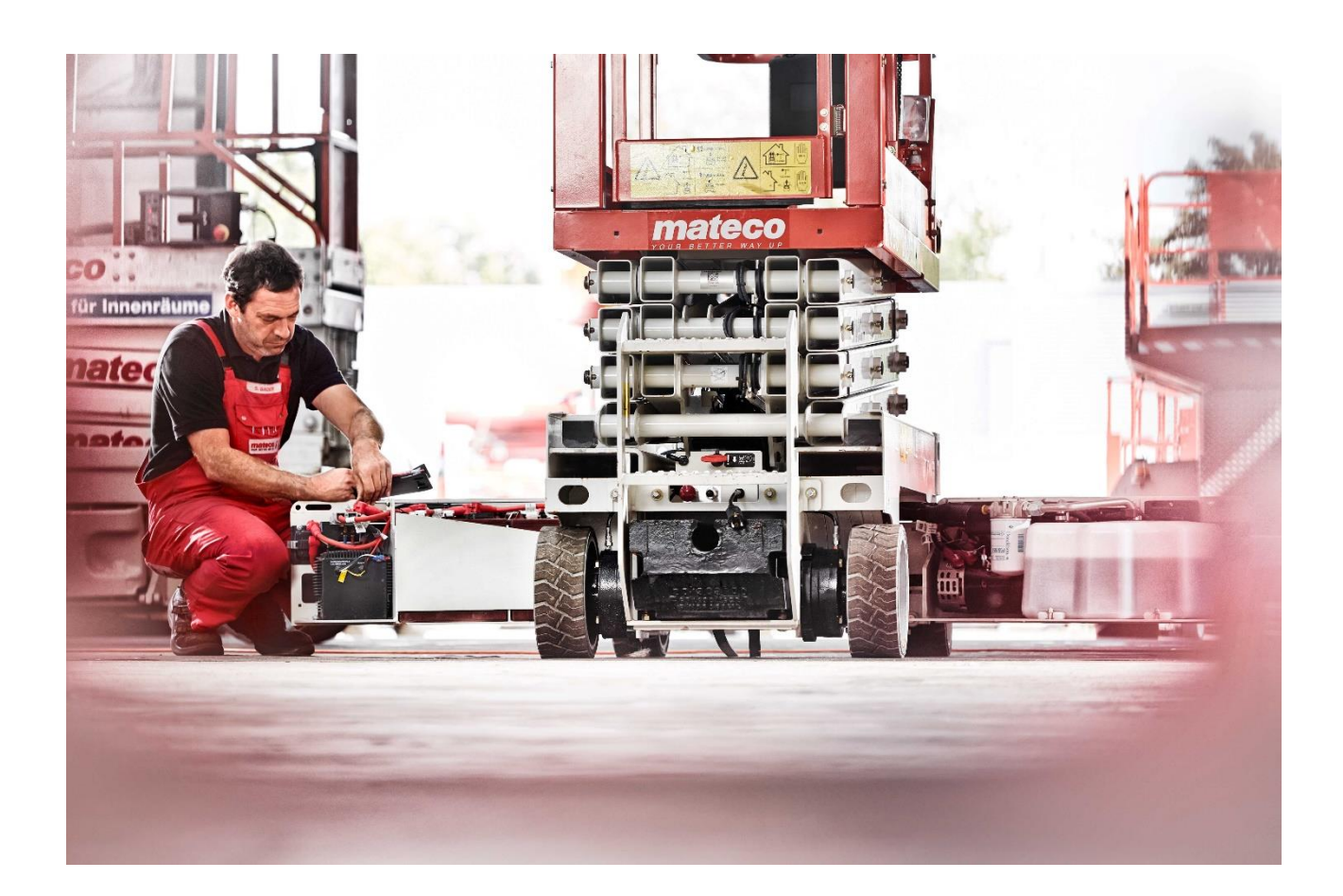

WYNAJEM · SPRZEDAŻ · SERWIS · SZKOLENIA

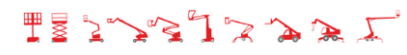

#### **mateco** podesty ruchome Sp. z o.o.

KRS: 0000049914, Sąd Rej. W Katowicach; Prezez Zarządu: Marek Kordialik; Wys. kapitału zakład. 1.000.000,00 PLN; Regon: 273935354; NIP: 954-22-39-908;

info@mateco.pl; www.mateco.pl

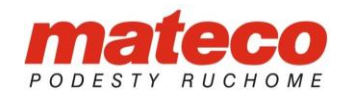

## <span id="page-1-0"></span>1.Jak dołączyć do szkolenia online

Po zakupie szkolenia otrzymają Państwo wiadomość email zawierającą następujące dane:

## Microsoft Teams Need help?

Join the meeting now

Meeting ID: 332 573 178 940

Passcode: 6tpqzL

## a. Temat szkolenia

b. Datę i godzinę szkolenia c. Link umożliwiający dołączenie

do szkolenia (zrzut ekranu obok)

Dial-in by phone

+48 22 161 66 12,,990265446# Poland, Warsaw

Find a local number

Phone conference ID: 990 265 446#

For organizers: Meeting options | Reset dial-in PIN

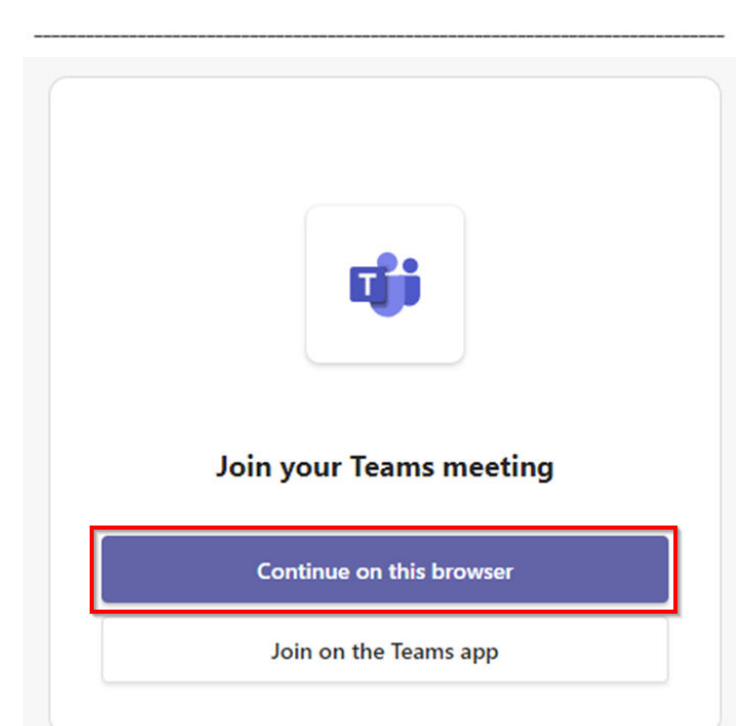

Wybierając "Join the meeting now" otworzy się okno przeglądarki internetowej, w którym dostępne będą dwie opcje dołączenia do spotkania (zrzut ekranu poniżej).

Wybieramy **"Continue on this browser"**

WYNAJEM · SPRZEDAŻ · SERWIS · SZKOLENIA

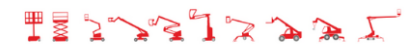

#### **mateco** podesty ruchome Sp. z o.o.

KRS: 0000049914, Sąd Rej. W Katowicach; Prezez Zarządu: Marek Kordialik; Wys. kapitału zakład. 1.000.000,00 PLN; Regon: 273935354; NIP: 954-22-39-908;

info@mateco.pl; www.mateco.pl

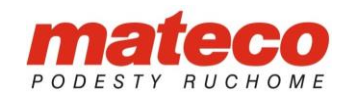

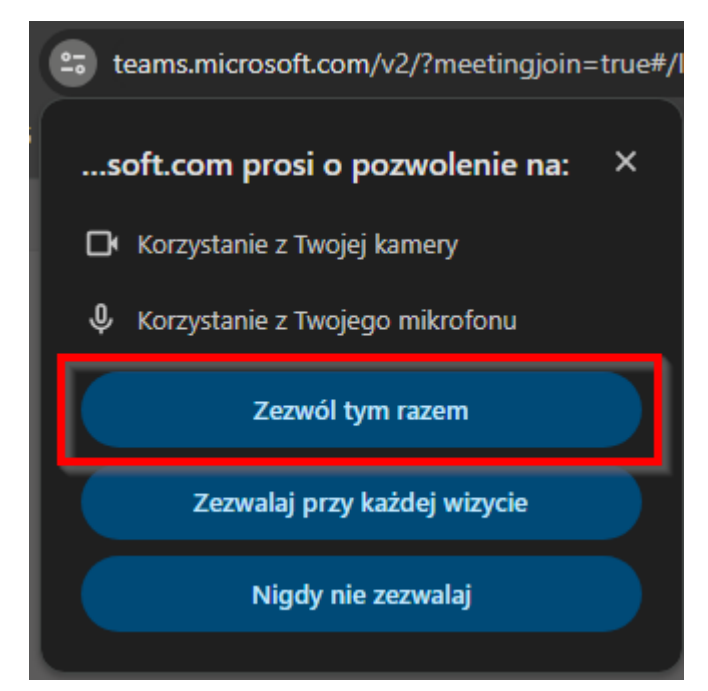

W kolejnym oknie przeglądarka wyświetli komunikat z informacją o zezwolenie na używanie przez przeglądarkę mikrofonu i kamery. Wybieramy "Zezwól tym **razem".**

W kolejnym oknie wpisujemy swoje Imię i Nazwisko oraz upewniamy się, że kamera oraz mikrofon są włączone. Finalnie wybieramy "Join now" (zrzut ekranu poniżej).

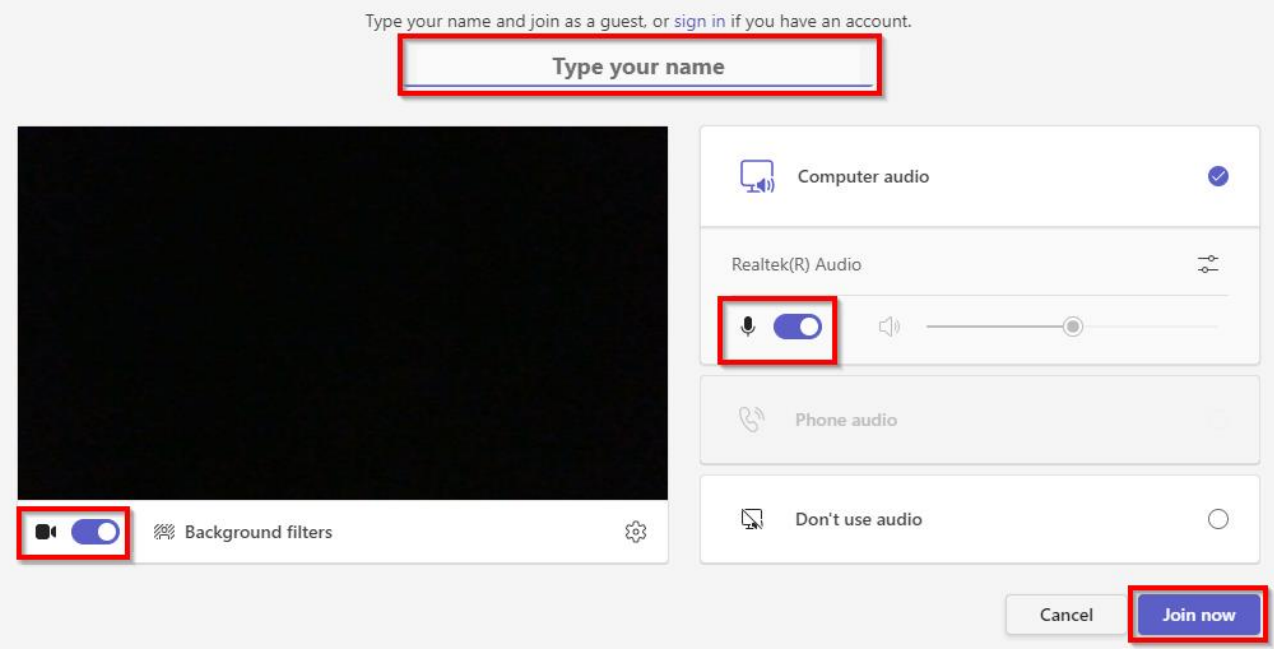

WYNAJEM · SPRZEDAŻ · SERWIS · SZKOLENIA

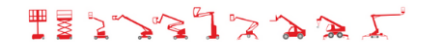

#### **mateco** podesty ruchome Sp. z o.o.

KRS: 0000049914, Sąd Rej. W Katowicach; Prezez Zarządu: Marek Kordialik; Wys. kapitału zakład. 1.000.000,00 PLN; Regon: 273935354; NIP: 954-22-39-908;

info@mateco.pl; www.mateco.pl

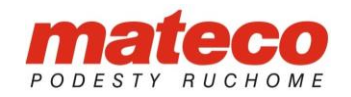

Po dołączeniu do spotkania w prawym górnym rogu ekranu dostępne będą następujące opcje:

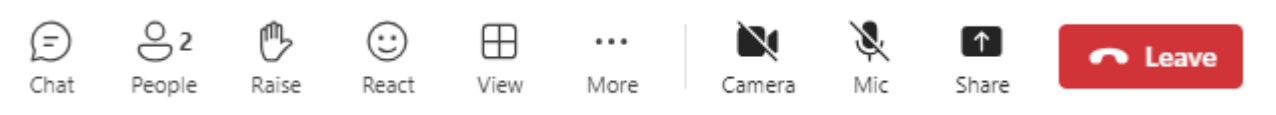

**Czat** – okno czatu z innymi uczestnikami szkolenia

**People** – lista osób uczestniczących w szkoleniu

**Raise** – Podnieś rękę. Wybranie tej opcji jest sygnałem dla prowadzącego, że chcemy zabrać głos.

**React** – wyrażenie opinii na bieżący temat w postaci emotikonek

**View** – różne sposoby wyświetlania okna szkolenia. Aby maksymalnie skupić się na treści prezentowanej w trakcie szkolenia można wybrać **"Speaker" oraz More Options -> Full Screen.**

**Camera** – włączenie i wyłączenie kamery

**Mic** – włączenie i wyłączenie mikrofonu

**Share** – udostępnienie własnego pulpitu

**Leave** – opuszczenie szkolenia

## <span id="page-3-0"></span>2. Najczęściej występujące problemy

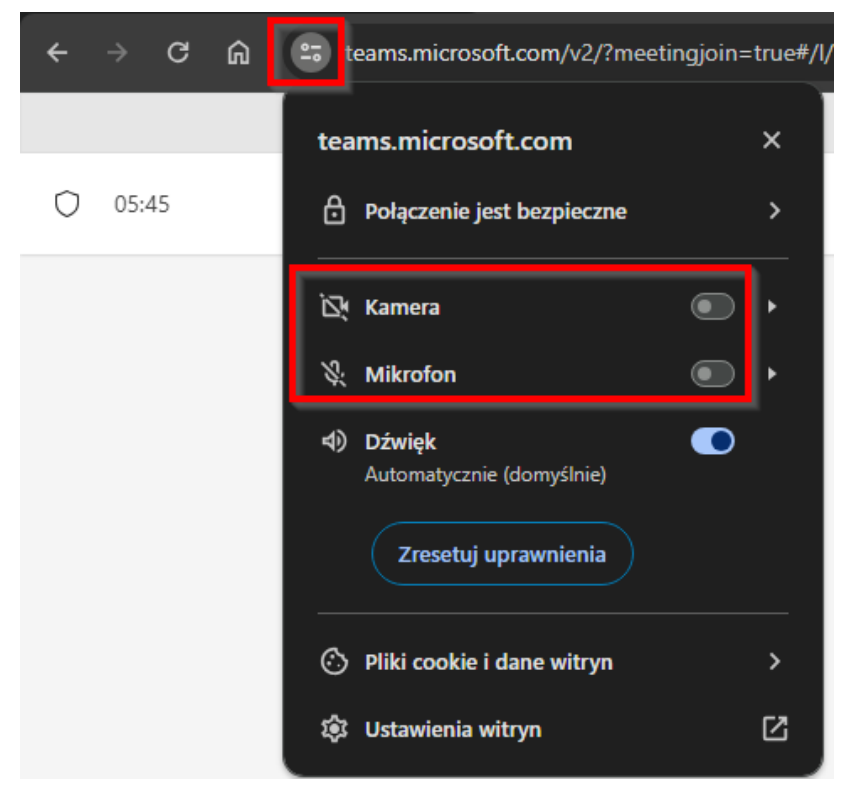

Jeśli w trakcie szkolenia prelegent nas nie słyszy i nie widzi najczęstszym problem jest brak uprawnień przeglądarki internetowej do kamery i mikrofonu. Aby włączyć uprawnienia dla kamery i mikrofonu na pasku adresy wybieramy ikonę ustawień, następnie włączamy uprawnienia dla poszczególnych urządzeń.

WYNAIEM · SPRZEDAŻ · SERWIS · SZKOLENIA

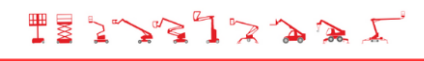

#### **mateco** podesty ruchome Sp. z o.o.

KRS: 0000049914, Sąd Rej. W Katowicach; Prezez Zarządu: Marek Kordialik; Wys. kapitału zakład. 1.000.000,00 PLN; Regon: 273935354; NIP: 954-22-39-908;

info@mateco.pl; www.mateco.pl